## **Instructions for Routing Requisitions and Change Orders by DLFM College/Department**

For Projects with Approved Facilities Project Initiation Form (FPIF) Using the Designated Local Facilities Manager (DLFM) Policy

### **Purpose**

To expedite routing approvals by having:

- 1. Approved FPIF # in the requisition
- 2. UGAMart Cart assigned and routed first to OUA or FMD Point of Contact that is working with the DLFM to concur with requisition contents before it is routed to Procurement.

### **Step-by-Step Instructions**

- 1. Login t[o ugamart.uga.edu](https://ugamart.uga.edu/)
- 2. DLFM or appropriate person with the College/ Department of the DLFM, will create the requisition in UGAMart and attach proposal, along with drawings, and complete description of scope of work.
- 3. In UGAMart, in the "Internal Notes and Attachments" block, click edit to add a note for Procurement. Enter in the FPIF #XXX.

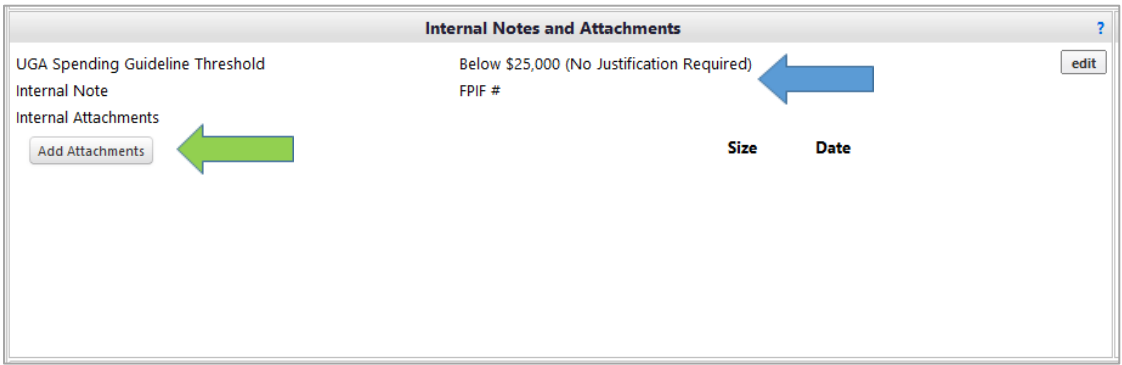

4. Click "Assign Cart" and search for an assignee – this will be the name of the OUA for FMD Point of Contact that is assigned to work with DLFM. As an example, Chuck Cartwright with OUA is assisting Griffin DLFM with a project. Type in the OUA point of contact name (Cartwright) and select, then add notes and click "Assign".

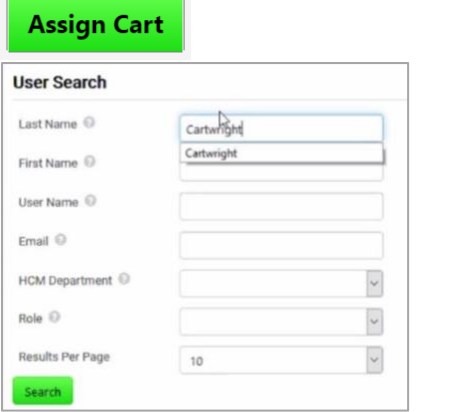

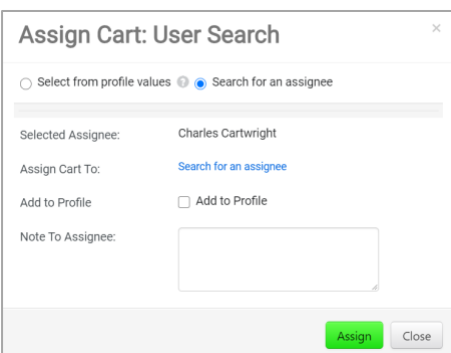

- 5. The requisition will go to the OUA or FMD point of contact that was assigned the cart.
- 6. OUA or FMD point of contact will click "Proceed to Final Review" to review requisition and attachments and will add a comment on the comment tab

**Proceed to Final Review** 

7. Add comment under the "Comments" tab and click "Add Comment" to close.

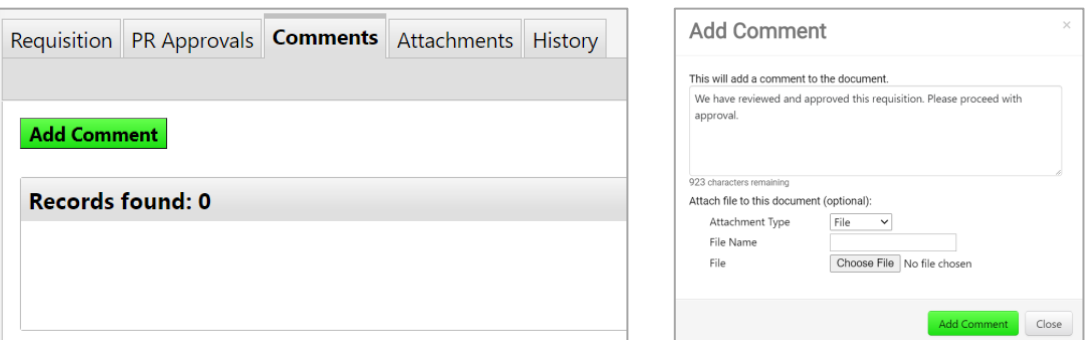

8. Then OUA contact will click "Assign Cart" and assign back to requisitioner.

# **Assign Cart**

9. Requisitioner will click on view shopping cart. Then will click submit for approval and follow normal procedure.

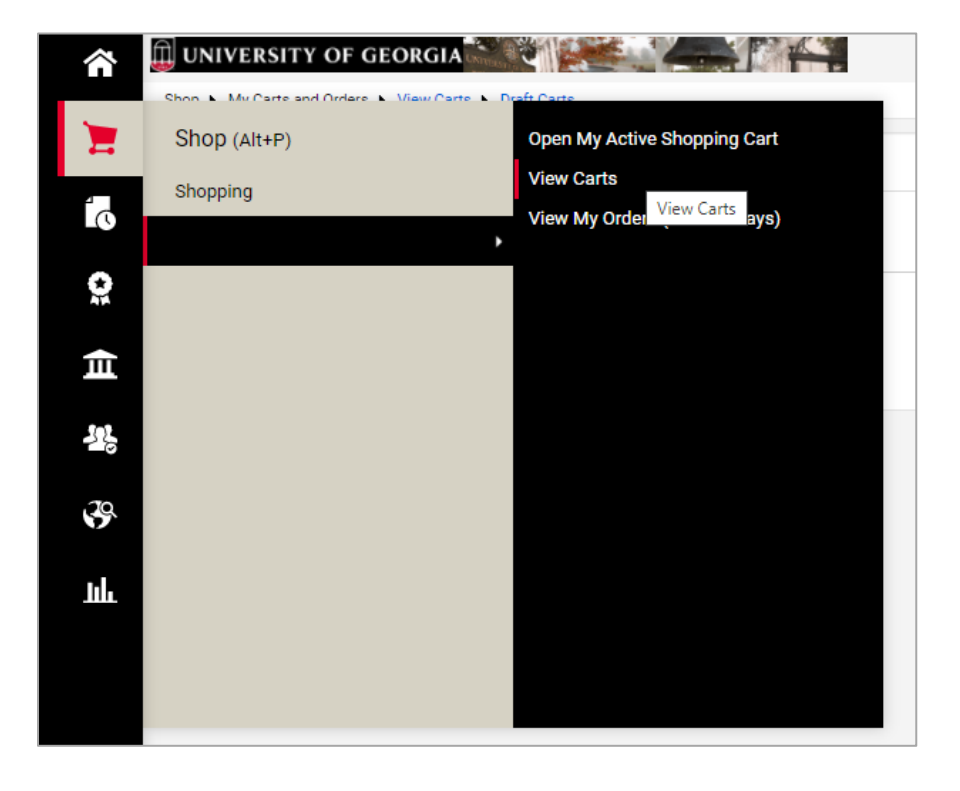

### **When a Change Order is Needed**

- 1. If the scope and/or cost of the work changes, a change order is needed to update the existing contract and Purchase Order.
- 2. Request a proposal from the vendor with the scope of work & cost information.
- 3. Login t[o ugamart.uga.edu](https://ugamart.uga.edu/)
- 4. Pull up the Purchase Order number in UGAmart.

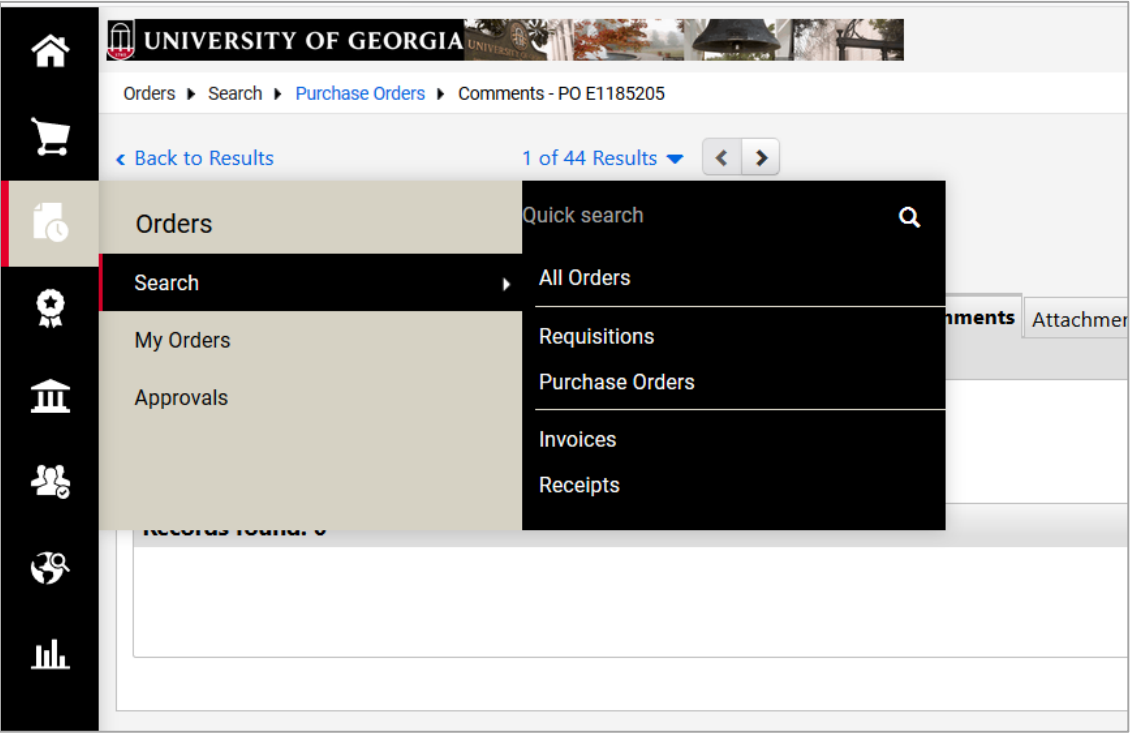

#### 5. Click on the Comment tab and the Add Comment button.

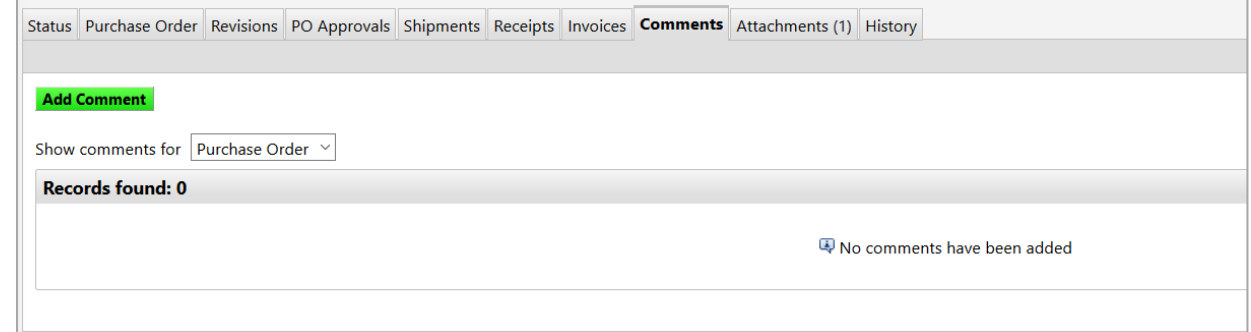

6. Click on "add email recipient" and select the appropriate point of contact. Type a comment in the box. Attach the proposal to the comment by clicking the "Browse" button and type a description in the "File Name" field. Click the "Add Comment" button. Note: A Funding Chartstring will be needed if the change is an increase in cost. Adding this information in the comment would help to move the change through more quickly.

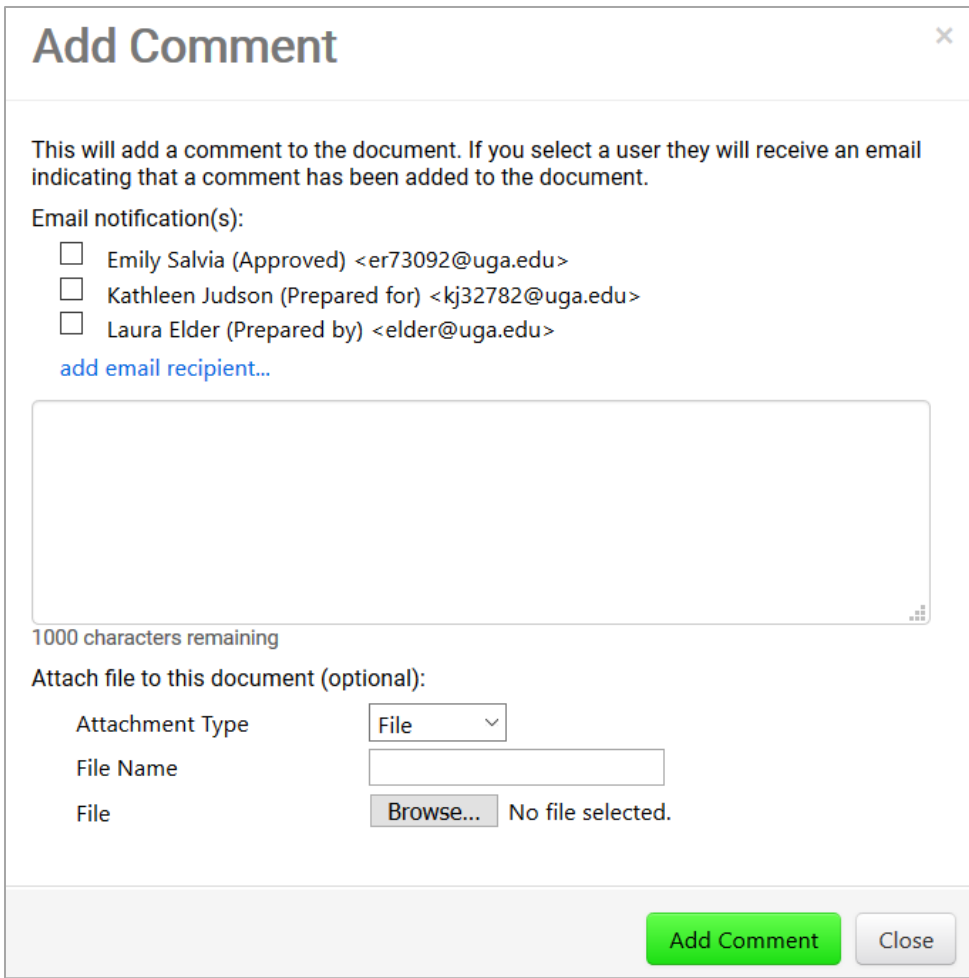

7. The point of contact will receive an email from **procure@uga.edu**. The point of contact should click the "View Comment" link in the email.

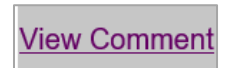

8. The point of contact will review the proposal and if it is ready to move forward, the point of contact will take the next steps needed to prepare the Change Order contract.